## **School of Anaesthesia Yorkshire and the Humber REMOTE INDUCTION - Appendix One** Setting up a Zoom meeting

This is a brief guide to help you host a Zoom session for the Induction Interactive Q+A sessions. You should all have been given Zoom licences to allow setting up and hosting your own meetings. If not then please contact Programme Support in advance.

## 1. Login to Zoom

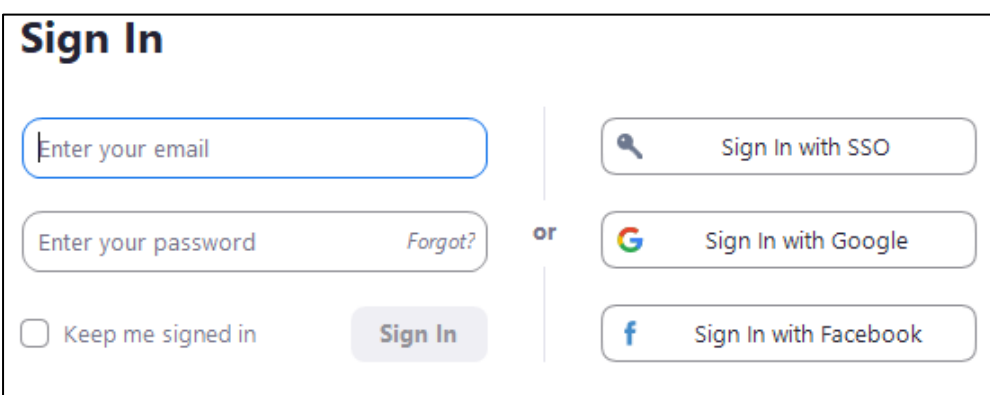

## 2. Click on "Schedule Meeting"

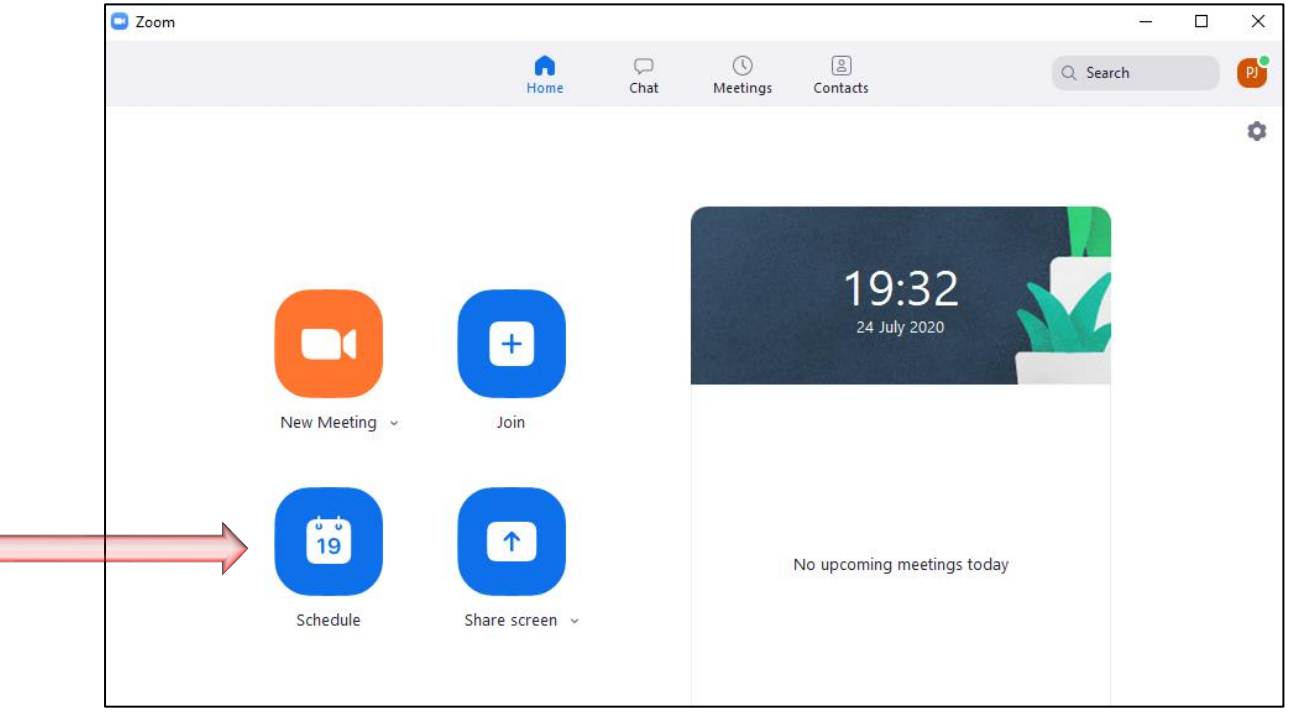

3. Complete the set up of the meeting. Consider the following (see picture):

- Fill in the **Topic** box with the name of your session
- Make sure the date is the Induction date. Zoom defaults to "today's date" so it is easy to inadvertently set up the meeting for the day you are on rather than one in the future
- Same with the time. Ensure it is the start time of your session
- Make sure the duration is 2 hours
- Make sure the **Meeting ID** setting is "Generate Automatically"
- The **Password** will autogenerate
- Leave the **Video** settings as "OFF" so that no-one can video the Q+A
- Make sure the **Audio** setting is "Telephone and Computer Audio" so that people can dial in if needed

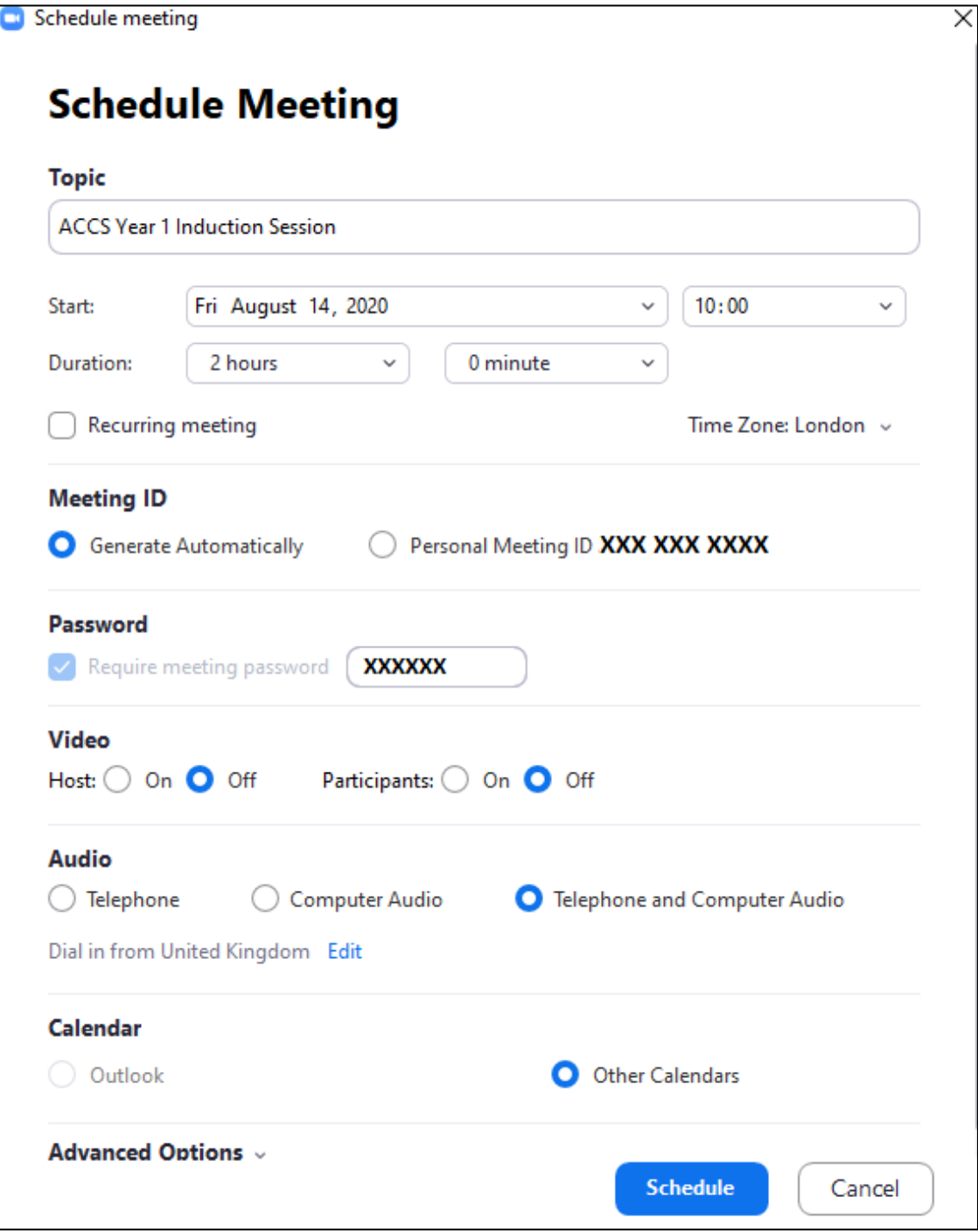

## 4. Click the little down arrow next to **Advanced Options** to pull down a sub-menu:

- Make sure "Enable Waiting Room" is ticked
- Make sure "Mute participants upon entry" is ticked
- Leave the others unticked

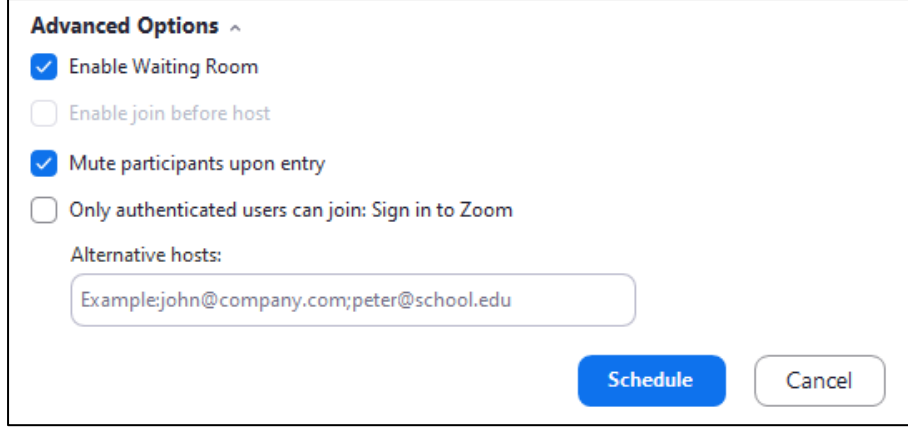

5. Then click the **Schedule** button

6. A final box will appear that looks like the picture below:

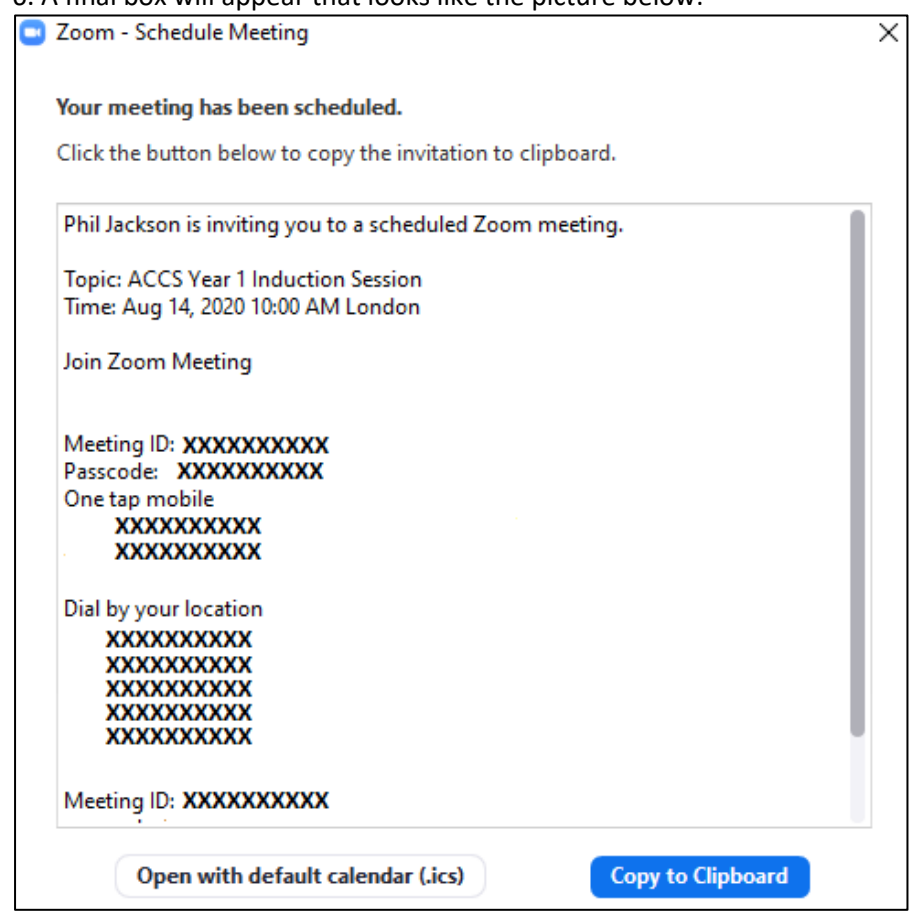

7. Make sure you have your email open, with a blank email to me started. Then click on the

**Copy to Clipboard** Button. You can then paste these details into the email and send it to me. I will then ensure it gets sent to the appropriate Trainees.